## **QUICK REFERENCE UPLOAD LOSS CLAIM DOCUMENTS**

Enter all information as you normally would to Add a Loss Claim in USDALINC. On the Review Loss Claim screen you will click SUBMIT and then will receive the Confirmation Page as follows:

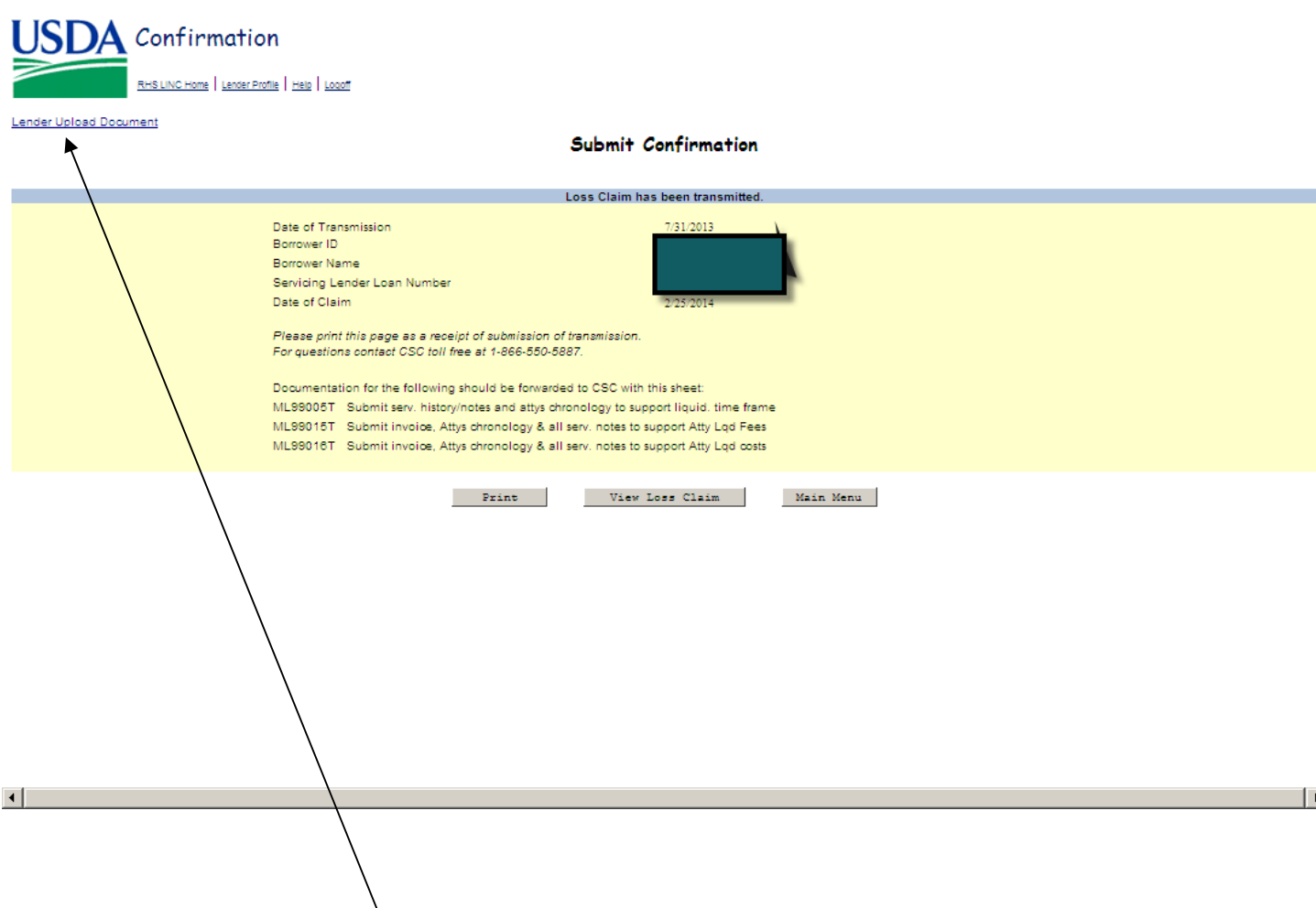

Click the hyperlink 'Lender Upload Document' above from the Confirmation page.

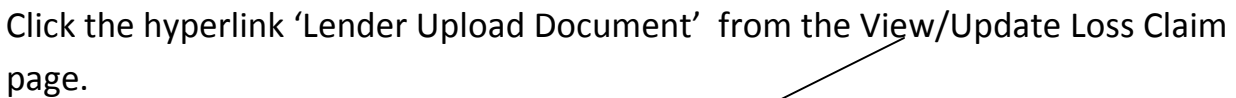

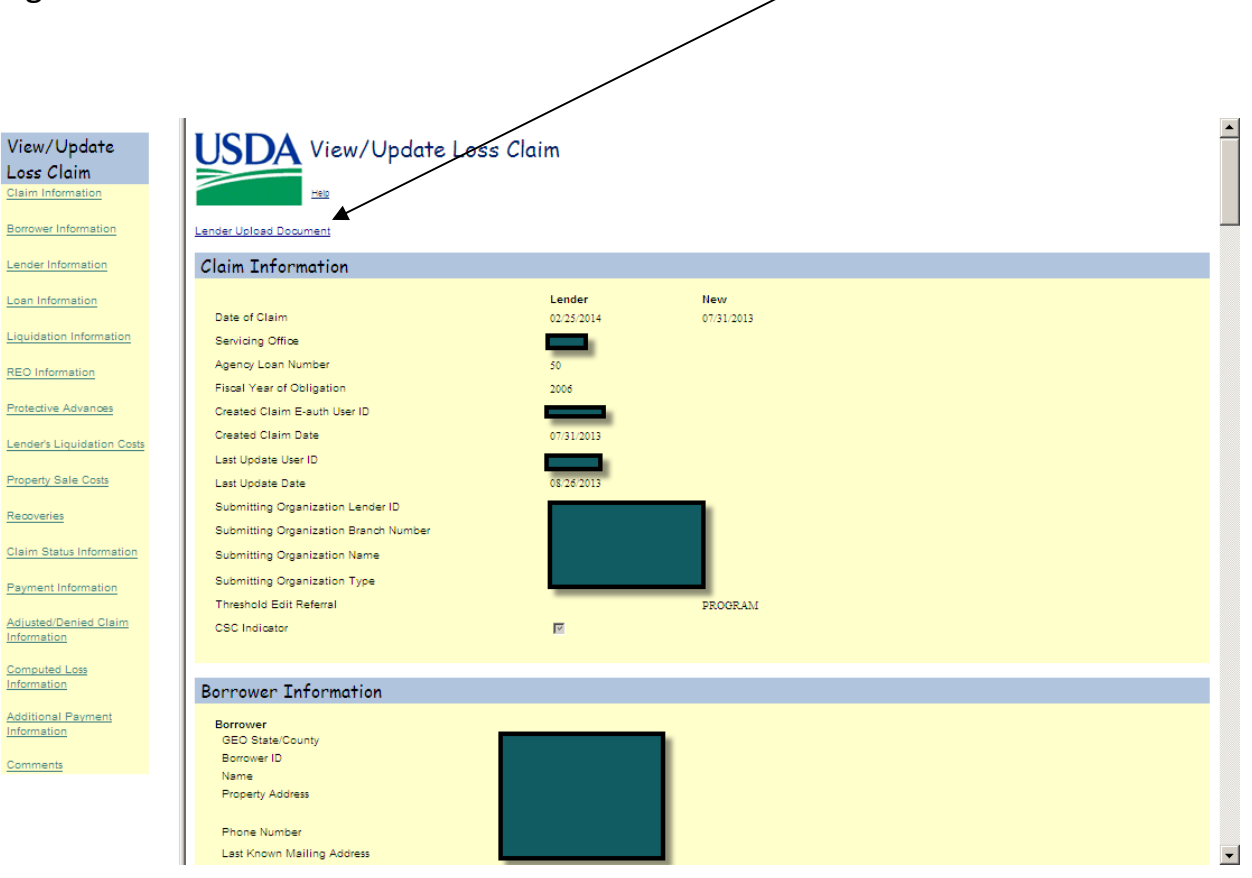

Following is a list of Doc Types available for Loss Claim upload:

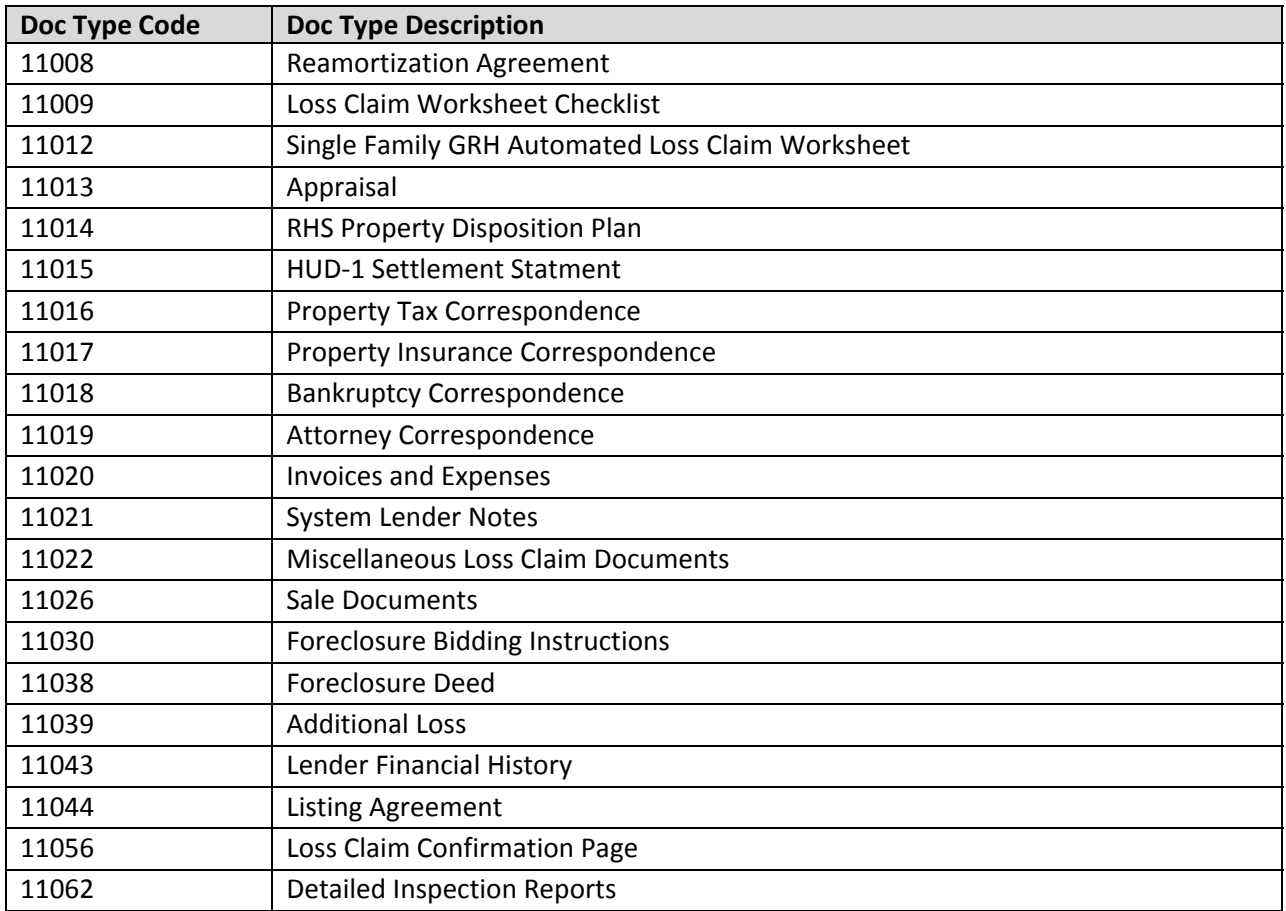

## This will take you to the Upload Document Page as follows:

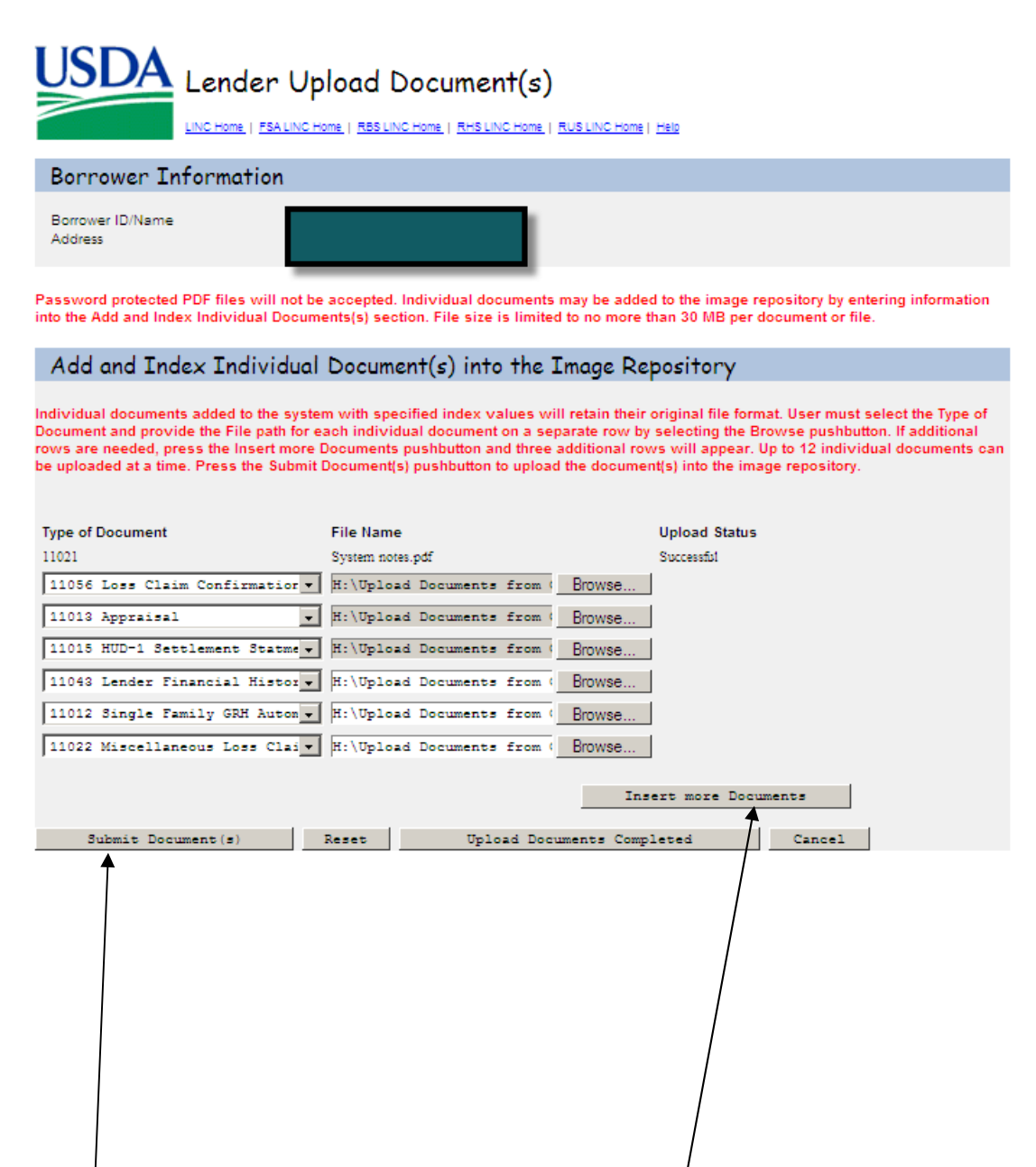

Select the Type of Document and then click Browse to select the File. If you have more than 3 documents to upload click the 'Insert more Documents' button. A total of 12 documents can be added at one time.

Click the 'Submit Document(s)' button when all documents have been selected.

You will get the following pop up:

I understand I am providing all information included on forms and attachments to the United States Department of Agriculture (USDA) for review and processing.

My statements on any submitted forms and attachments are true, and correct to the best of my knowledge and belief and are made in good faith.

I understand that a knowing and willing false statement can be punished by a fine or imprisonment or both. (See Title 18, Section 1001, of the United States Code.)

Are you sure you want to Submit the package?

 $Yes$  No

Click 'Yes' if you agree to Submit the package

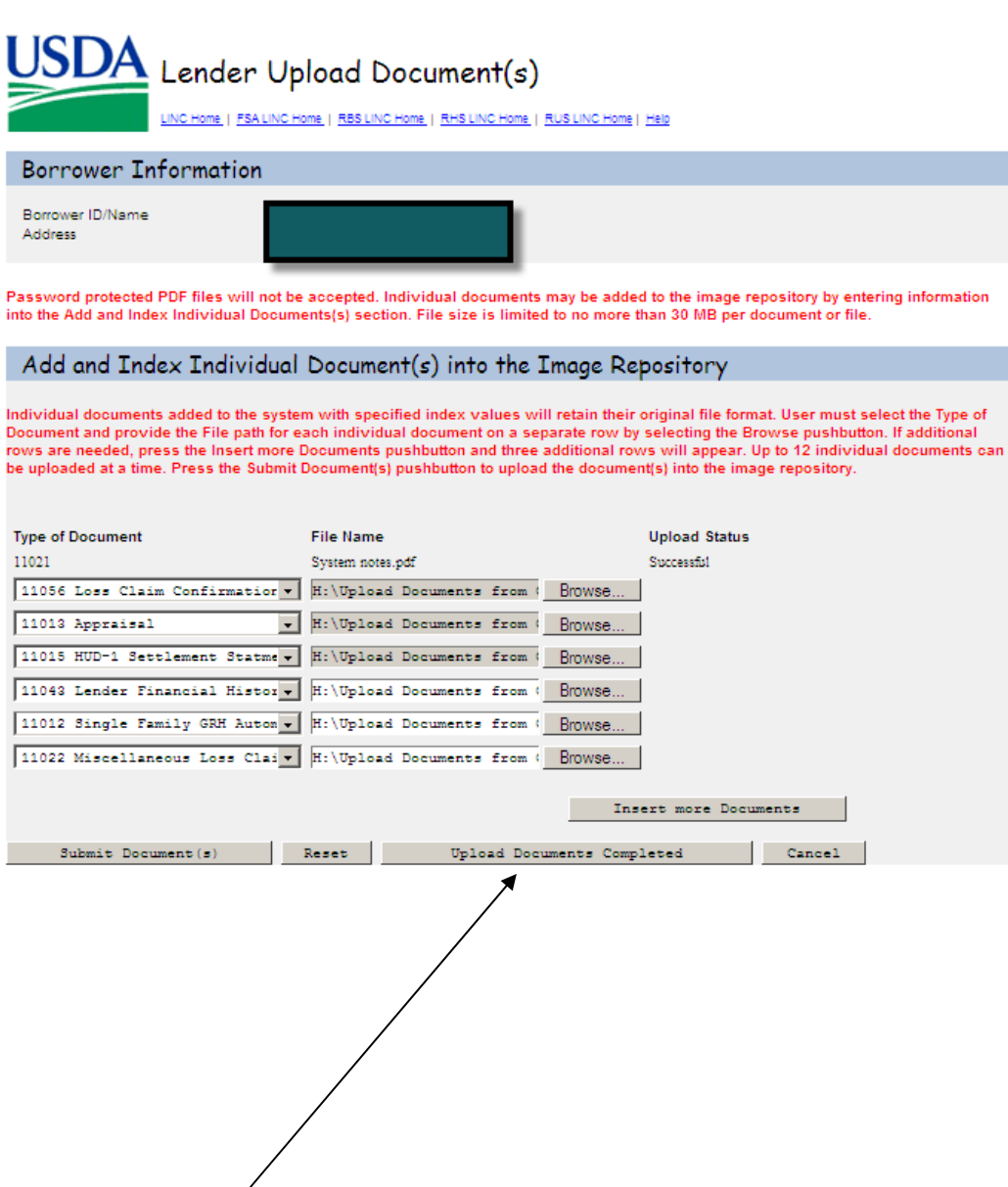

Click the 'Upload Documents Completed' button when you have finished uploading documents.

To View the documents you upload click on 'Lender Display Document' hyperlink:

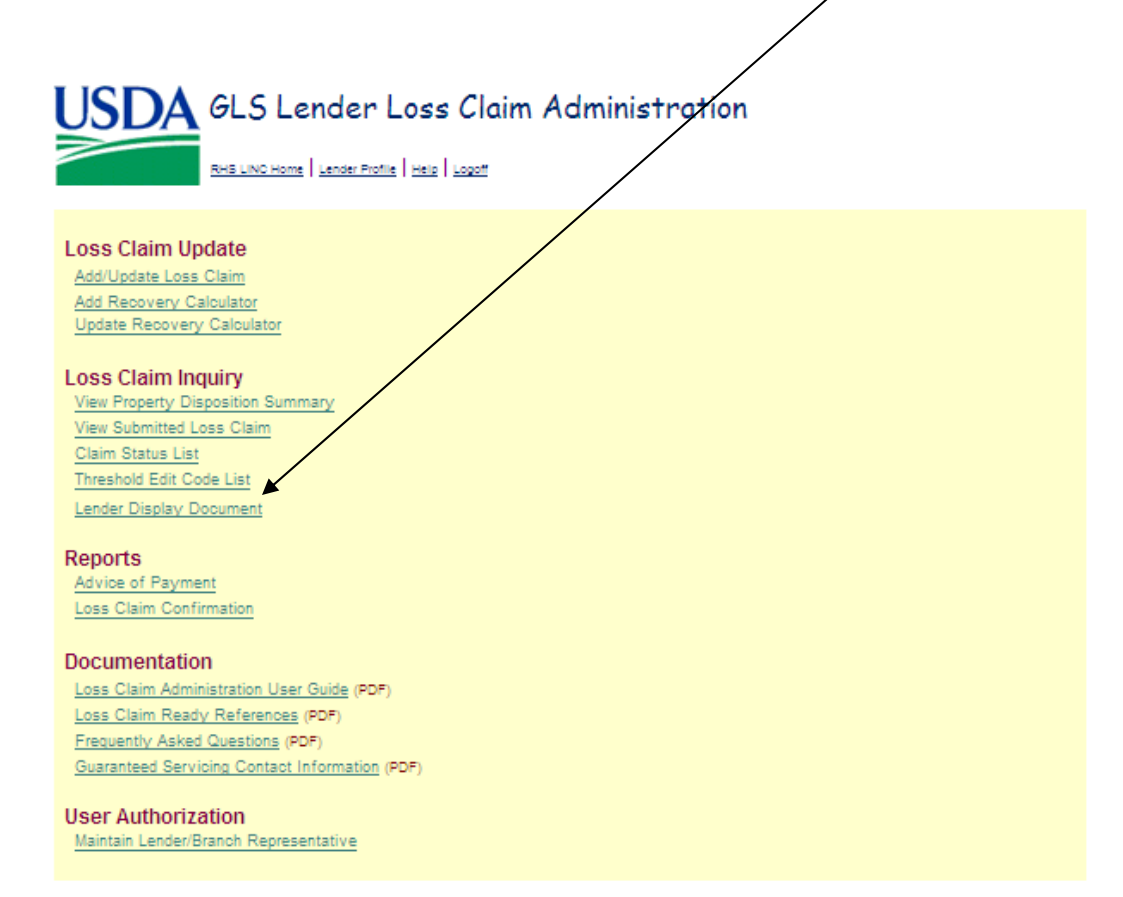

Enter the Borrower ID, Borrower SSN or Lender Loan Number and click OK.

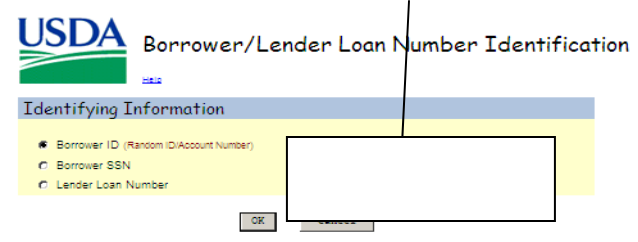

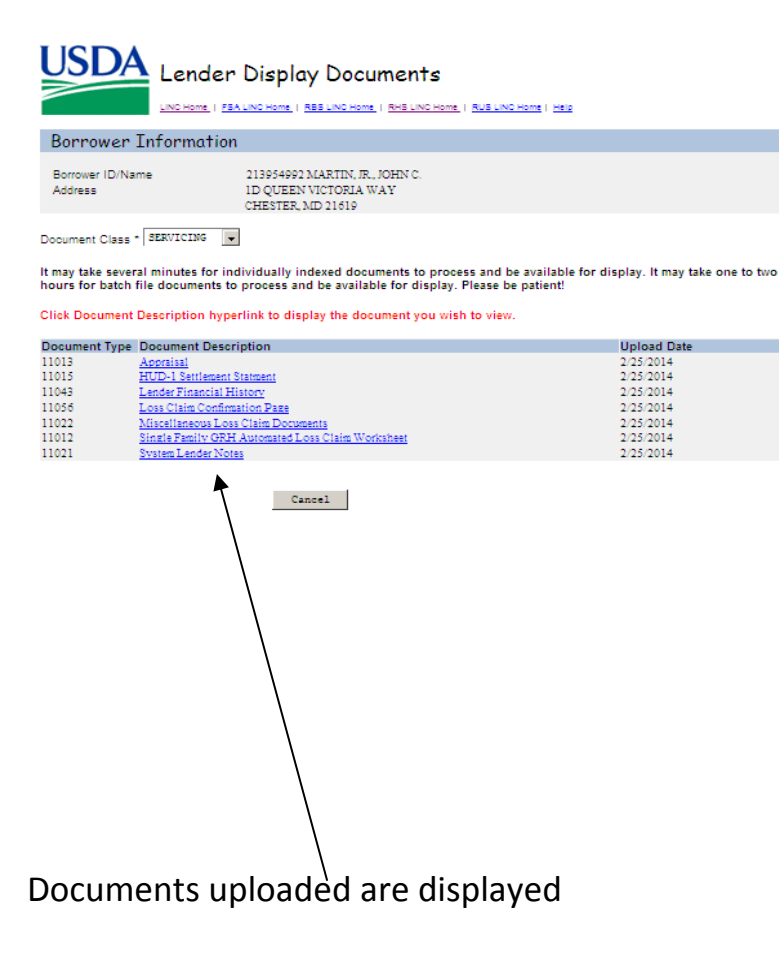